# Zakládáme sdílenou složku pro absolventskou práci na školním OneDrivu

#### **Přihlas se na školní e-mail a přes devět teček v levém horním rohu spusť OneDrive.**

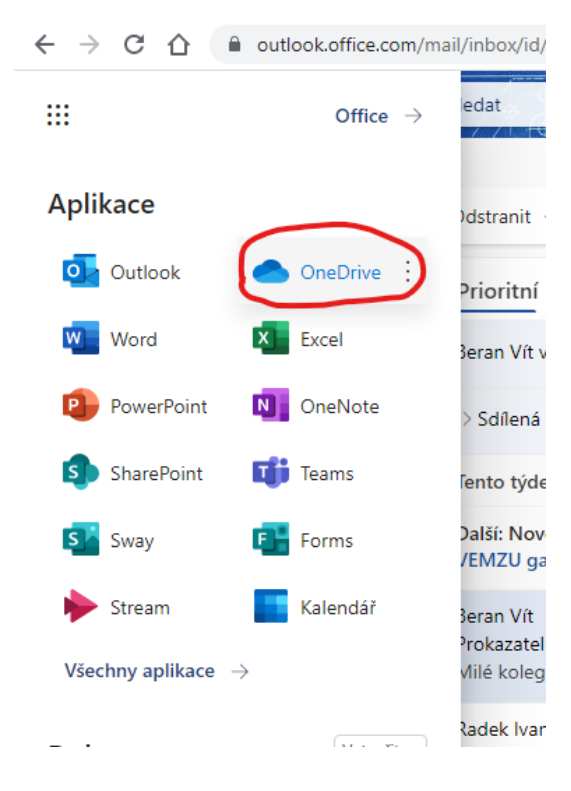

#### **Klikni na New a vyber Folder**

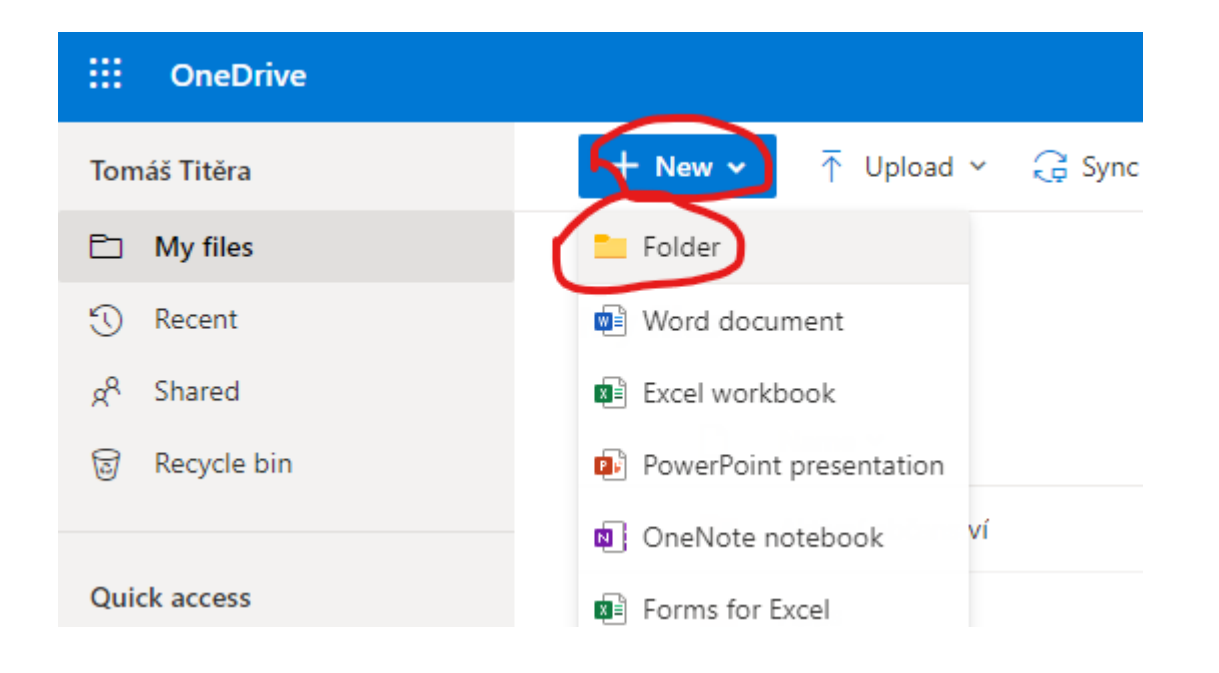

## Zakládáme sdílenou složku pro absolventskou práci na školním OneDrivu

**Vyskočí okno pro pojmenování složky. Uveď ve formátu: Třída Příjmení Křestní jméno ABP 2024, např. 9.A Novák Jan ABP 2024**

**Složka se ti objeví mezi My files. Najdi ji a otevři ji.** 

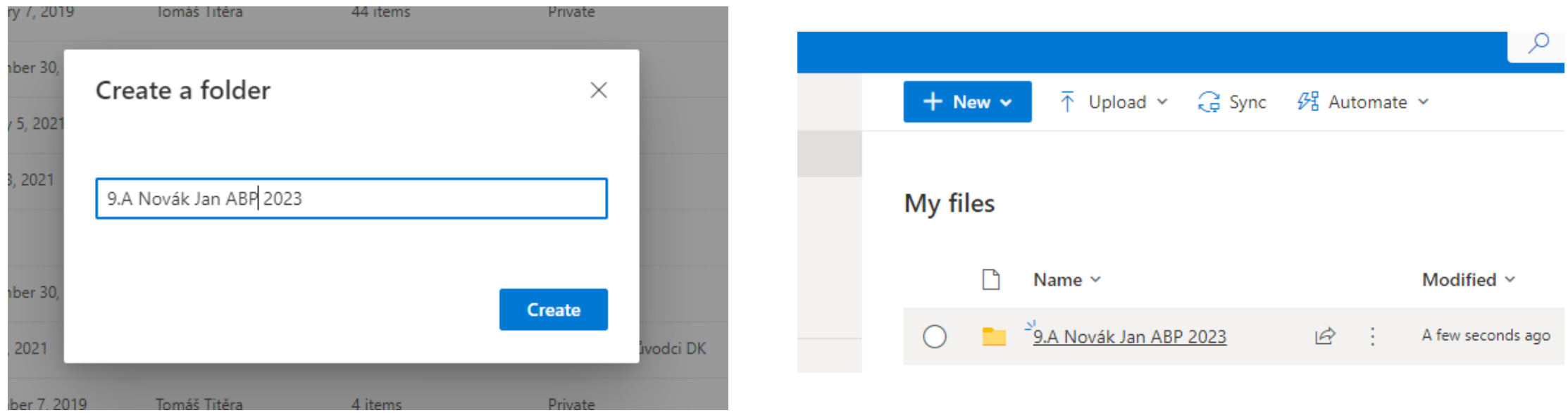

# Zakládáme sdílenou složku pro absolventskou práci na školním OneDrivu

**Když budeš uvnitř složky, klikni na Share a poté Share link**

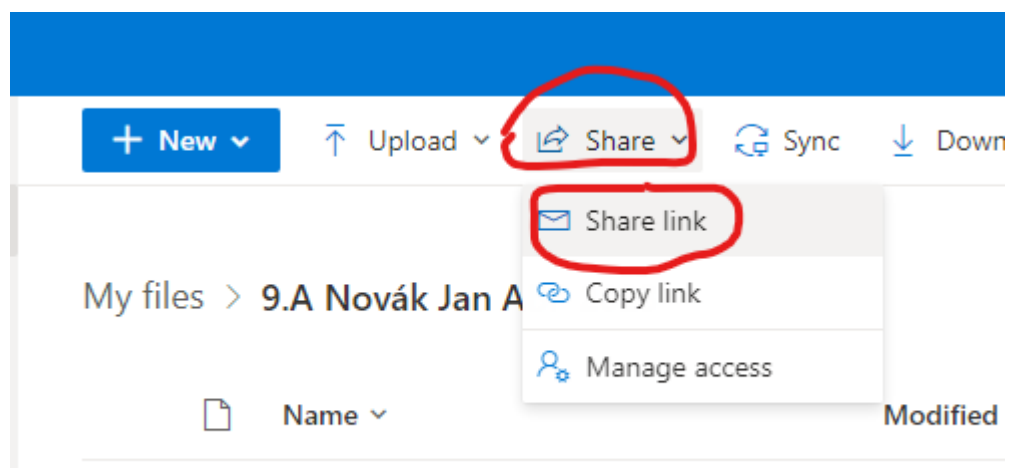

#### **Do pole pro sdílení napiš jméno vyučujícího informatiky a složku nasdílej**

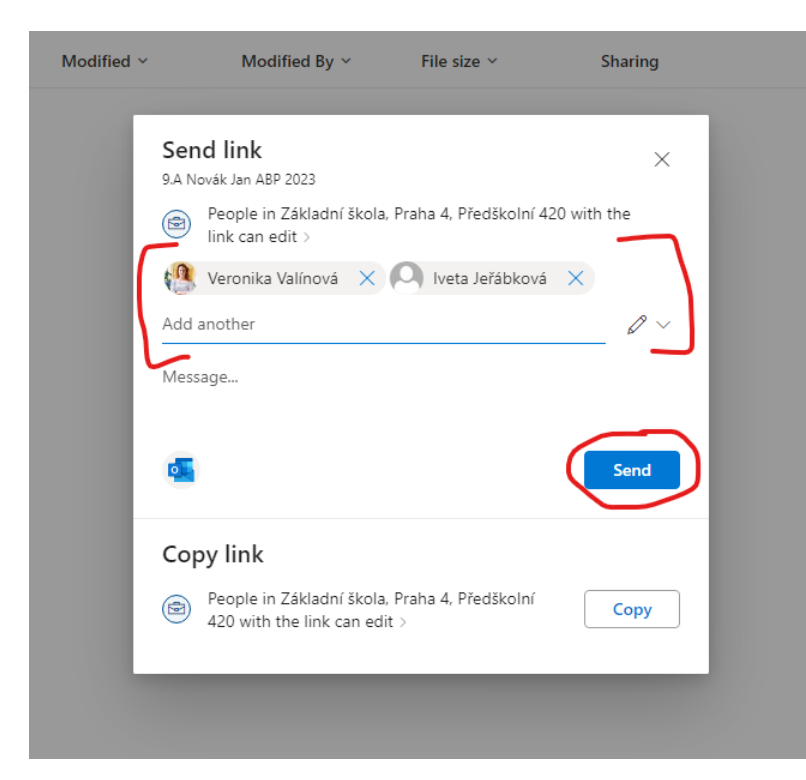

### Co se stalo a co se stane

- Vytvořil\*a jsi si pracovní složku na absolventskou práci na cloudovém uložišti.
- Ke složce máš přístup ze všech počítačů ve škole, z mobilu, i z počítače doma – je online na internetu.
- Do složky si budeš ukládat všechny pracovní materiály například dokument s výběrem tvého tématu, veškerou digitální literaturu k tématu, i samotnou práci.
- Pokud si vybereš konzultanta, taky mu složku nasdílej.